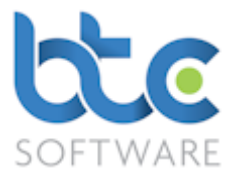

This document is a quick start guide to producing a Partnership Tax Return using BTCSoftware's PM Solution or SA Solution.

Index

- 1. [Creating the partnership Tax Return](#page-0-0)
- 2. [Review rolled forward data](#page-4-0)
- 3. [Partnership Tax Return](#page-7-0)
- 4. [Partnership Trade & Income Source](#page-10-0)
- 5. [Check Return](#page-21-0)
- 6. [Printing the Tax Return](#page-22-0)
- 7. [Submitting the Partnership Tax Return](#page-23-0)

#### <span id="page-0-0"></span>Creating the Partnership Tax Return

Creating the Partnership Tax Return (If Using BTCSoftware for the 1<sup>st</sup> time for a given

#### client)

- 1. Open the Client (Organisation) window
	- Go to Client > Organisation from the top menu

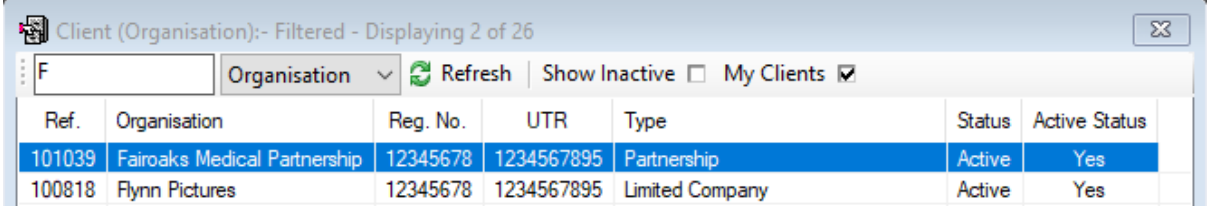

- 2. Choose the client in the right window
- 3. Navigate to the Tasks & Tax Returns tab on the left window

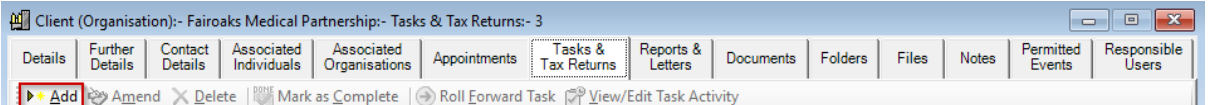

4. Click on Add

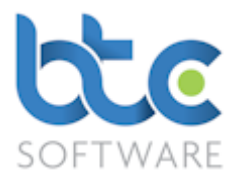

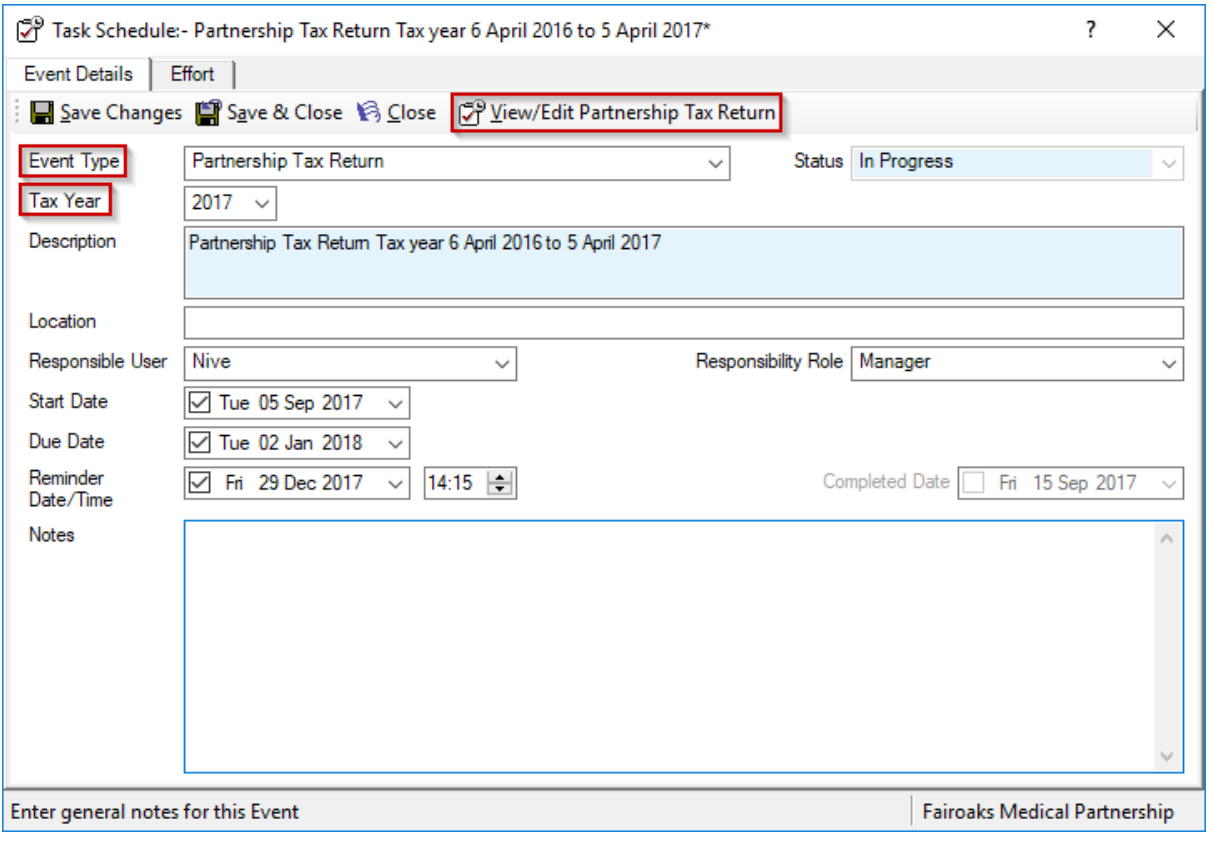

#### 5. Choose Partnership Tax Return from the Event Type drop-down menu

- 6. Select the Tax Year
- 7. You are able to add location, choose a responsible user and also additional notes
- 8. You can then set up Start and Due Date/Time along with a Reminder Date/Time
- 9. Click on View/Edit Partnership Tax Return

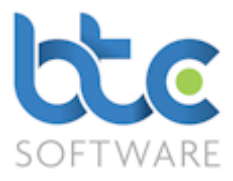

# Creating the Partnership Tax Return (If you have used BTCSoftware previously for a given client)

If you have used BTCSoftware to prepare the previous year's tax return, you are able to roll forward the data from the previous year's tax return to the current year's tax return. To do this, please see the following instructions:

#### 1. Open the Client (Organisation) window

• Go to Client > Organisation from the top menu

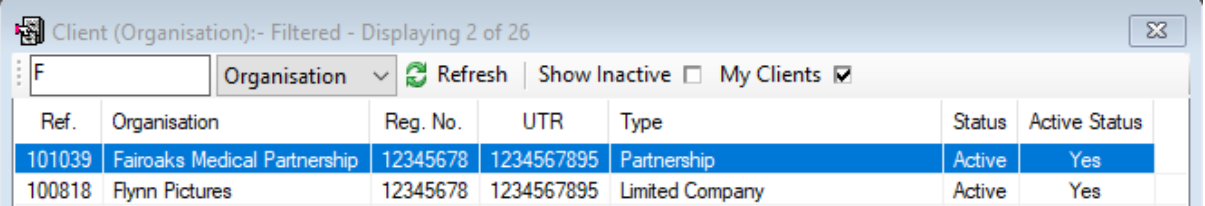

- 2. Choose the client in the right window
- 3. Navigate to the Tasks & Tax Returns tab on the left window

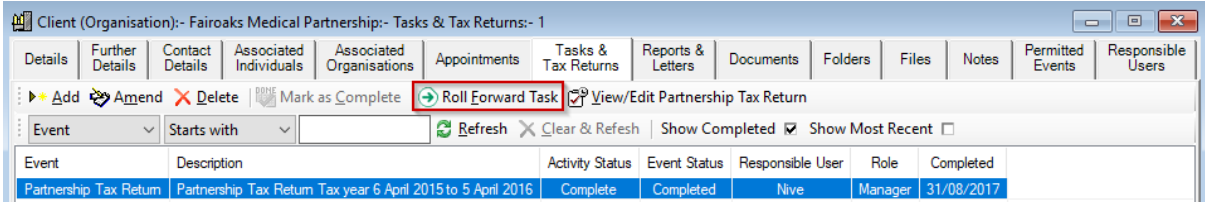

- 4. Highlight previous years' Partnership Tax Return
- 5. Click on Roll Forward Task

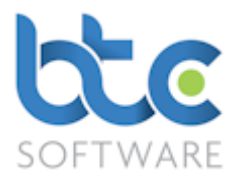

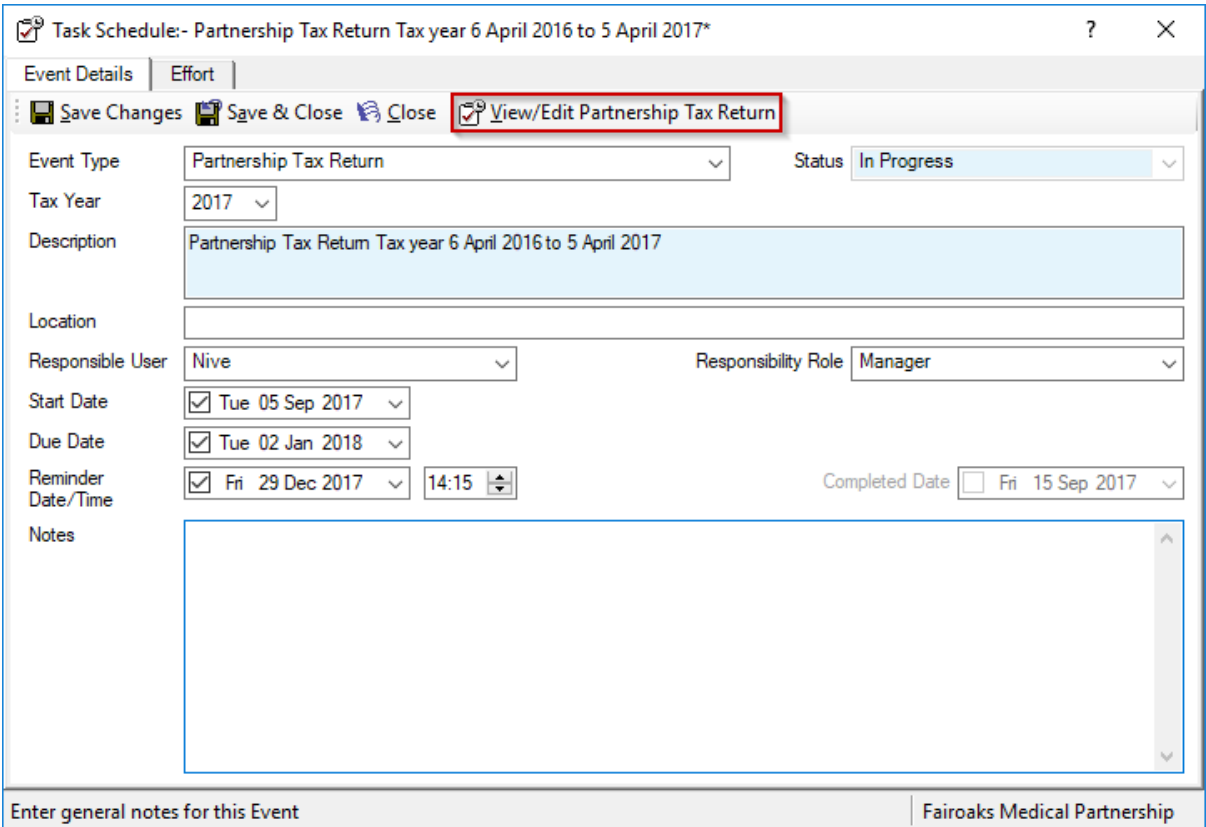

#### 6. The Event Type and Tax Year are auto populated

- 7. You are able to add location, choose a responsible user and also additional notes
- 8. You can then set up Start and Due Date/Time along with a Reminder Date/Time
- 9. Click on View/Edit Partnership Tax Return

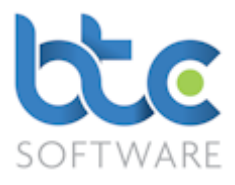

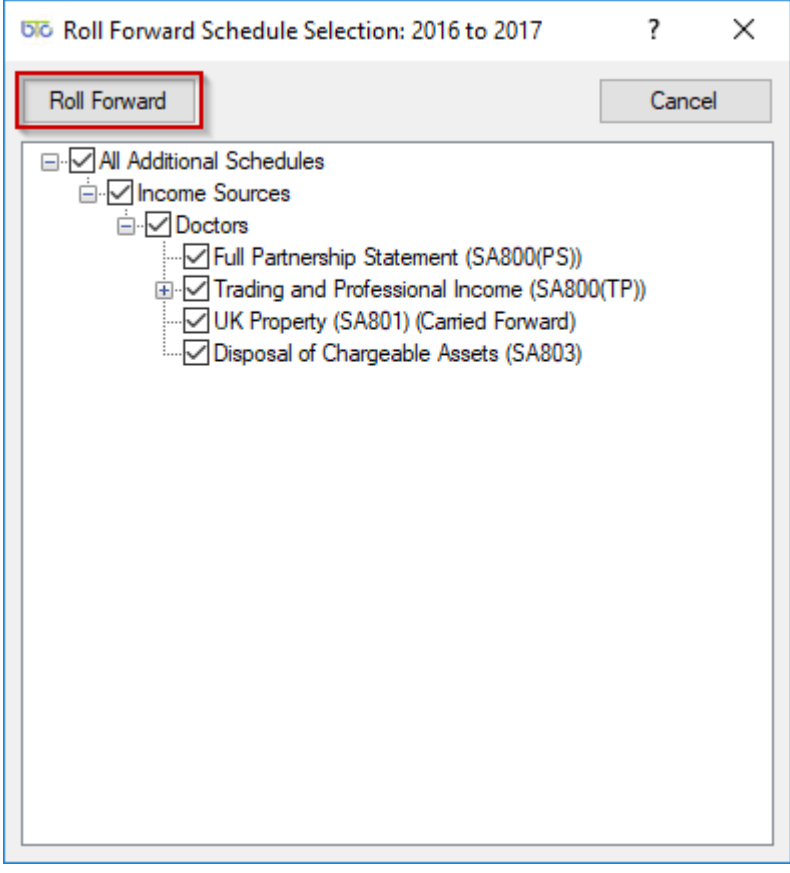

- 10. Check/uncheck boxes to select/unselect schedules you want to bring into the current year's tax return
- 11. Click on Roll Forward to open the tax return

When you roll forward data from the previous year, you have to review this data.

#### <span id="page-4-0"></span>Review rolled forward data

Please see following instructions on how to review data that has been rolled forward from the previous year:

1. From the Partnership Tax Return's summary screen, click on Check Return to generate a list of data that needs to be reviewed

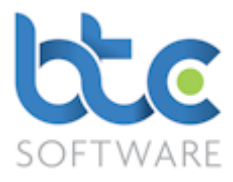

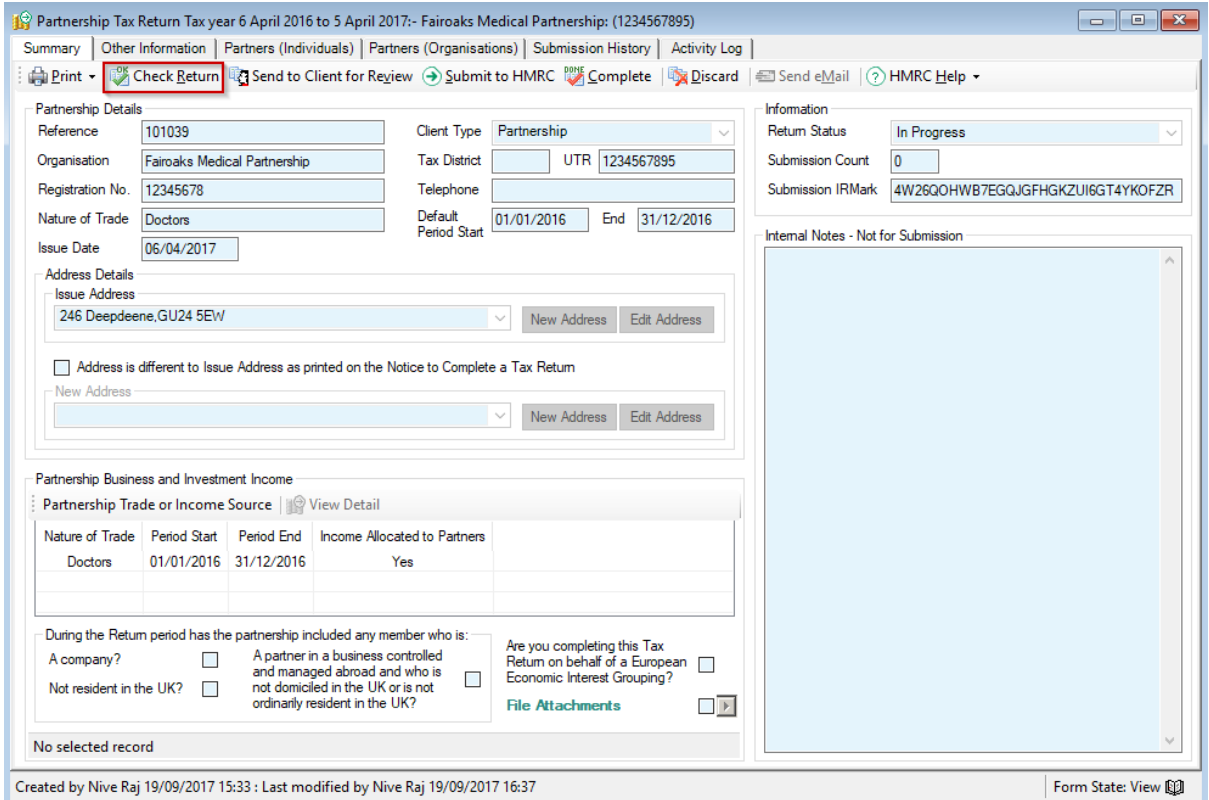

#### 2. An Example is as follows:

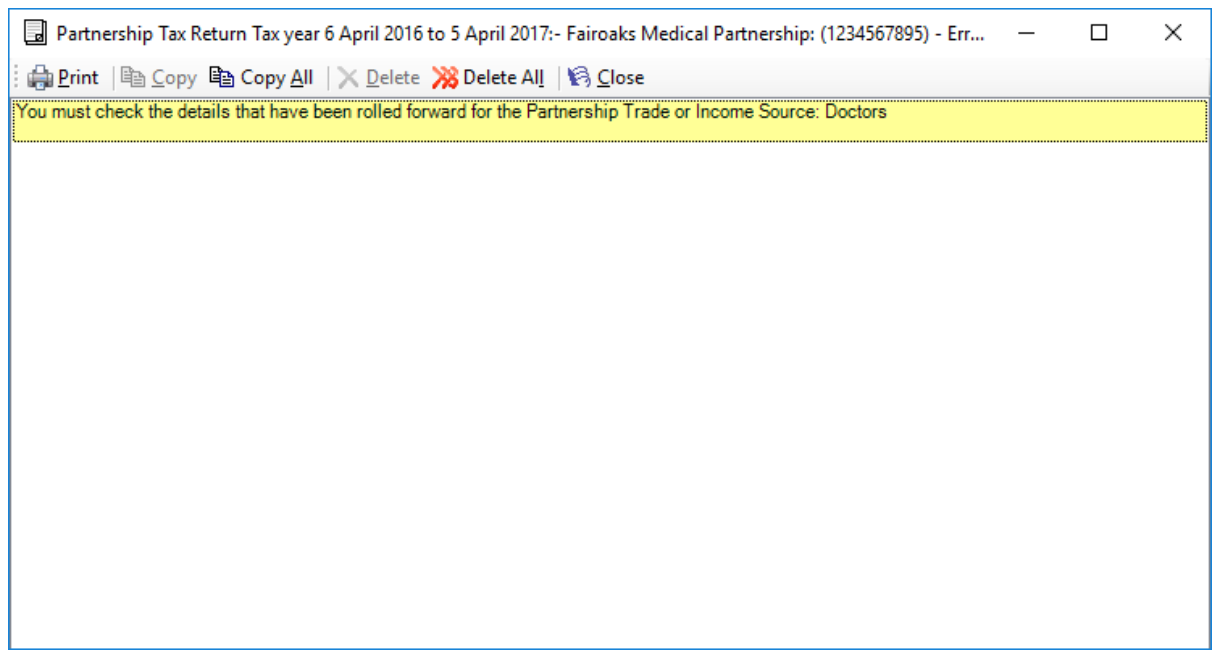

3. Select the Trade from under the Partnership Trade or Income Source section

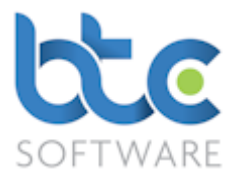

#### 4. Click on Amend

5. From the Partnership Statement (i) screen, click on Save & Close and a new list of items to check is produced as follows:

Partnership Tax Return 2017: Partnership Statement (SA800(PS)) - Warnings  $\Box$ × Apprint | the Copy the Copy All | X Delete X Delete All | 13 Close Partnership Trade/Profession has data still to be checked after being rolled forward UK Property Income has data still to be checked after being rolled forward Disposal of chargeable assets has data still to be checked after being rolled forward Partner Details has data still to be checked after being rolled forward

- 6. Go into each of the supplementary schedules with rolled forward data by clicking on the arrow symbol to the side of each schedule
- 7. From within these schedules, to review the entries, open each item and click on Save & Close
- 8. Go to Partnership Statement (ii)
- 9. Double click on the each of the partners and check their details
- 10. Click on Save & Close on all the partner windows opened
- 11. Then click on Save & Close on the Partnership Statement screen

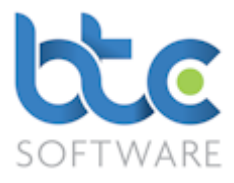

### <span id="page-7-0"></span>Partnership Tax Return

The Partnership Tax Return is made up of two main sections:

## **[Summary](#page-8-0)**

#### [Other Information](#page-8-1)

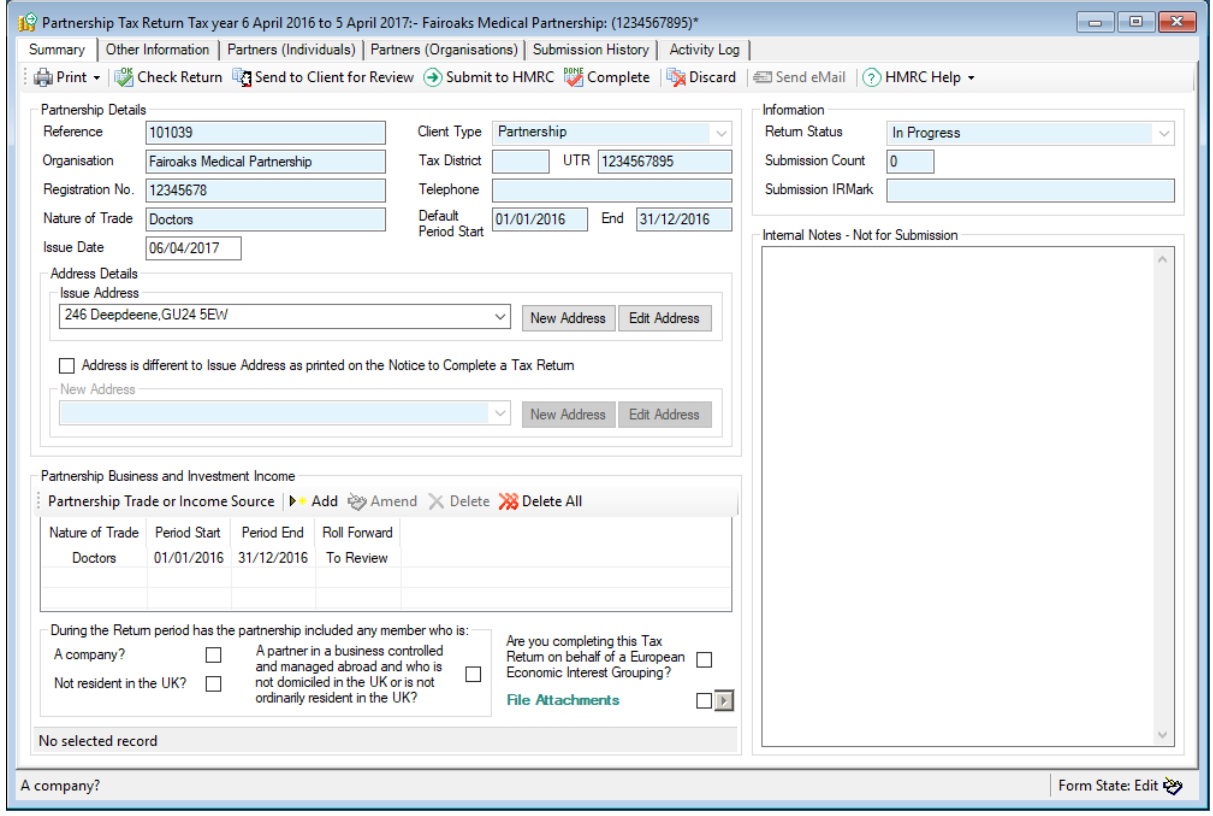

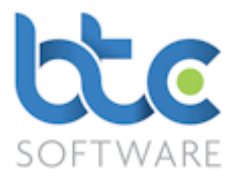

#### <span id="page-8-0"></span>**Summary**

This section contains the client details and address details that are picked up from Practice Manager. It also includes details of the Partnership Business and Investment Income.

#### <span id="page-8-1"></span>Other Information

This screen has three areas for entering/editing other information:

Contact details

Tax avoidance schemes

Signing your form and sending it back

#### Partners (Individuals)

If you have used Practice Manager to add Associated Individuals to the Partnership, this information is available here to view/amend

• If you have not Associated Individuals, you can do this here by using the Add option

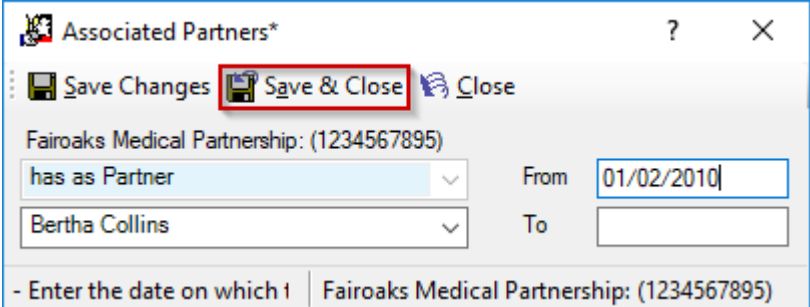

- Choose the Partner from the drop-down menu (the individual needs to be within the list of Private Clients, if not this needs to be added before creating association)
- Click on Save & Close

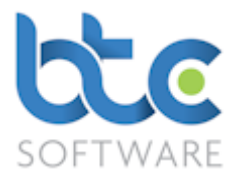

#### Partners (Organisation)

If you have used Practice Manager to add Associated Organisations to the Partnership, this information is available here to view/amend

• If you have not Associated Organisations, you can do this here by using the Add option

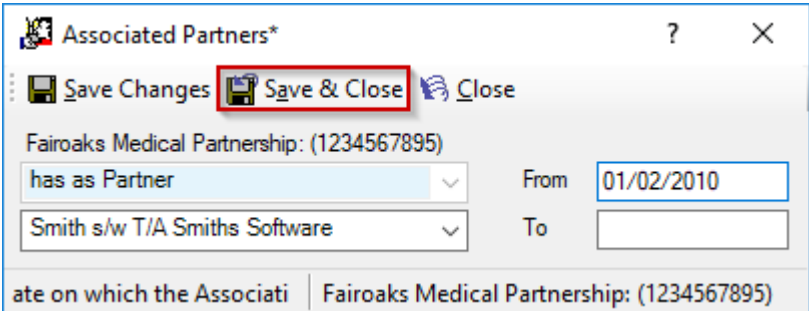

- Choose the Organisation from the drop-down menu (the organisation needs to be within the list of Organisation Clients, if not this needs to be added before creating association)
- Click on Save & Close

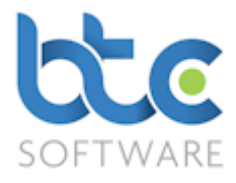

#### <span id="page-10-0"></span>Partnership Trade or Income Source

If you have rolled forward the data, you will have the trade details under this section. If not, you can add this information by clicking on Add from under the Partnership Business and Investment Income section.

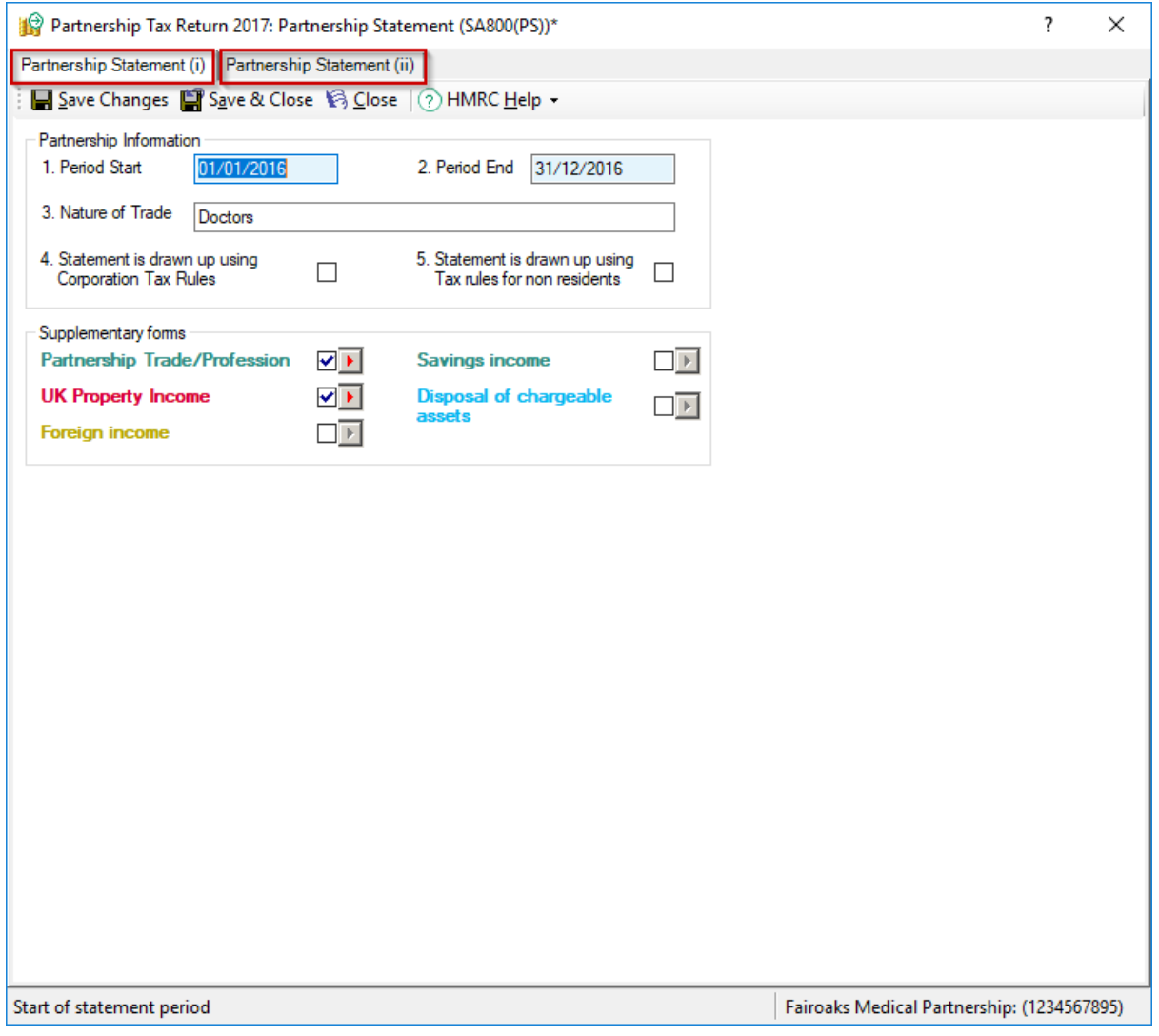

The Partnership Trade or Income Source is made up of 2 tabs:

[Partnership Statement \(i\)](#page-11-0)

[Partnership Statement \(ii\)](#page-17-0)

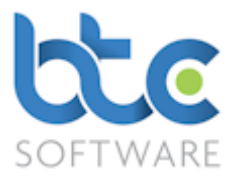

#### <span id="page-11-0"></span>Partnership Statement (i)

The Partnership Statement (i) holds Partnership Information and Supplementary Schedules. To go into a supplementary schedule:

- Check the box to the right of the schedules that need to be completed
- Click on the arrow symbol to the right of the checkbox

Further guidance on certain important sections are as follows:

[Capital Allowances](#page-11-1)

[Linking with BTCSoftware AP Solution](#page-15-0)

[Importing Accounts from Accounts Package](#page-16-0)

#### <span id="page-11-1"></span>Capital Allowances

The Capital Allowances calculator can be found on the supplementary schedule Partnership

Trade/Profession > Income (ii). Please see the following instructions on how to complete

the Capital Allowances section.

- 1. Click on View/Edit Capital Allowances Details Capital allowances - summary View/Edit Capital Allowances Details Print Capital Allowances Details Delete Capital Allowance Details
- 2. This opens the Capital Allowances Calculator that will calculate all necessary allowances and pool balances based on the information that is entered by the user.

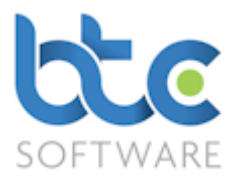

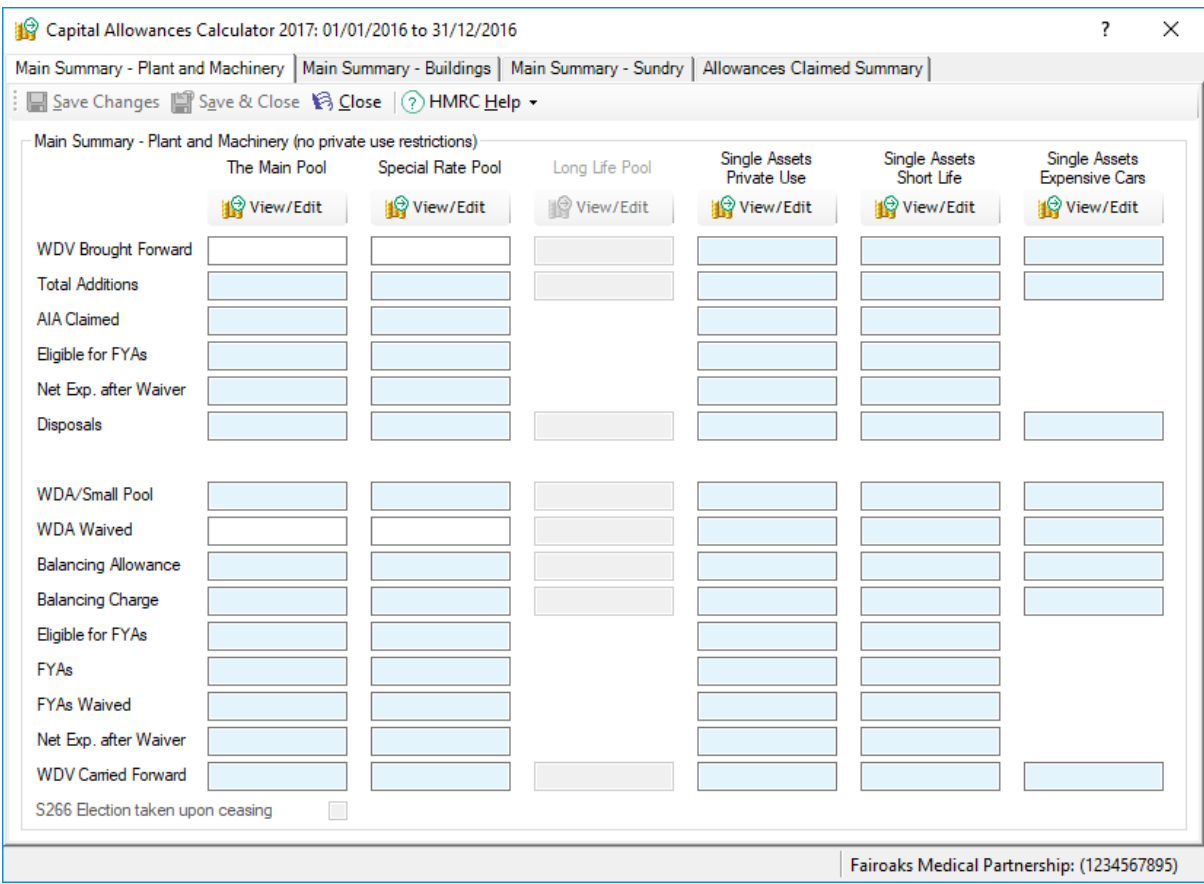

- 3. You have different sections on the capital allowances calculator categorised as Plant and Machinery, Buildings, Sundry and Allowances Claimed Summary.
- 4. If you are using BTCSoftware for the first time, this is where you would key in any WDV Brought Forward figure under the relevant category.
- 5. To add asset additions/disposals to the pool, click on View/Edit under the relevant section

Ļ

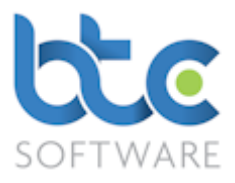

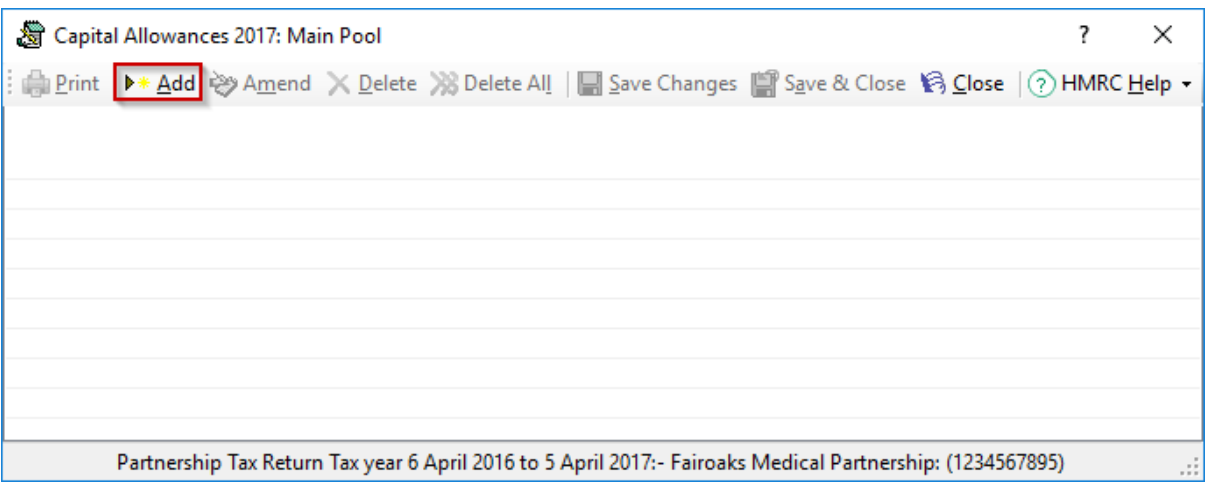

#### 6. Click on Add to enter individual asset details

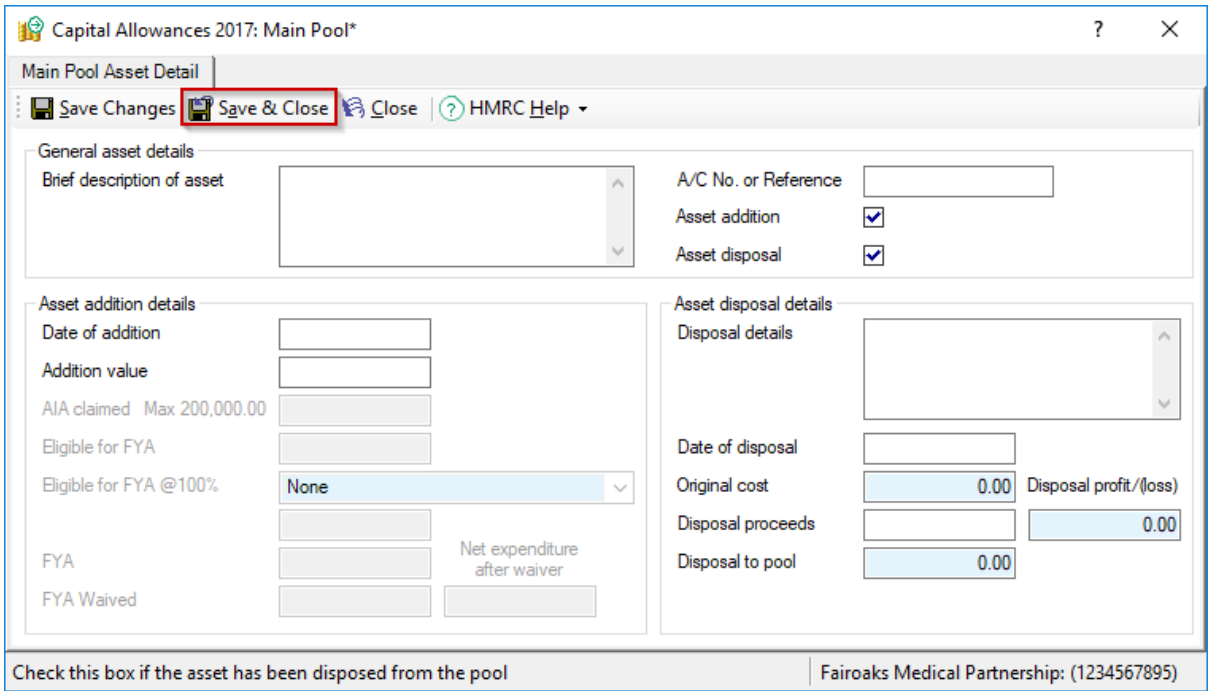

- 7. Input the details, for the asset addition and/or disposal
- 8. Click on Save & Close

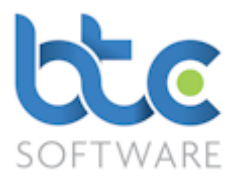

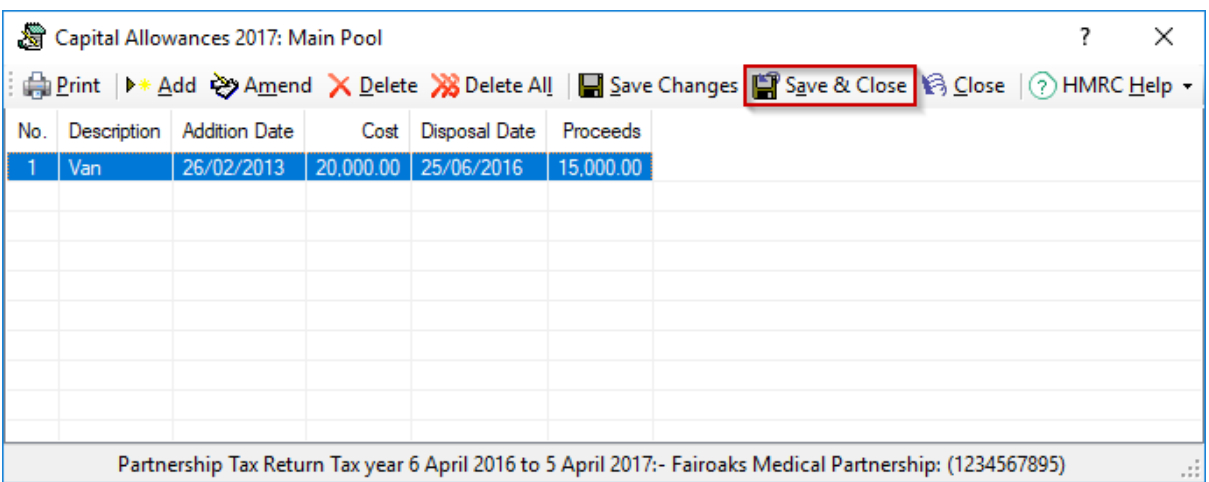

### 9. After adding the assets to the pool, click on Save & Close

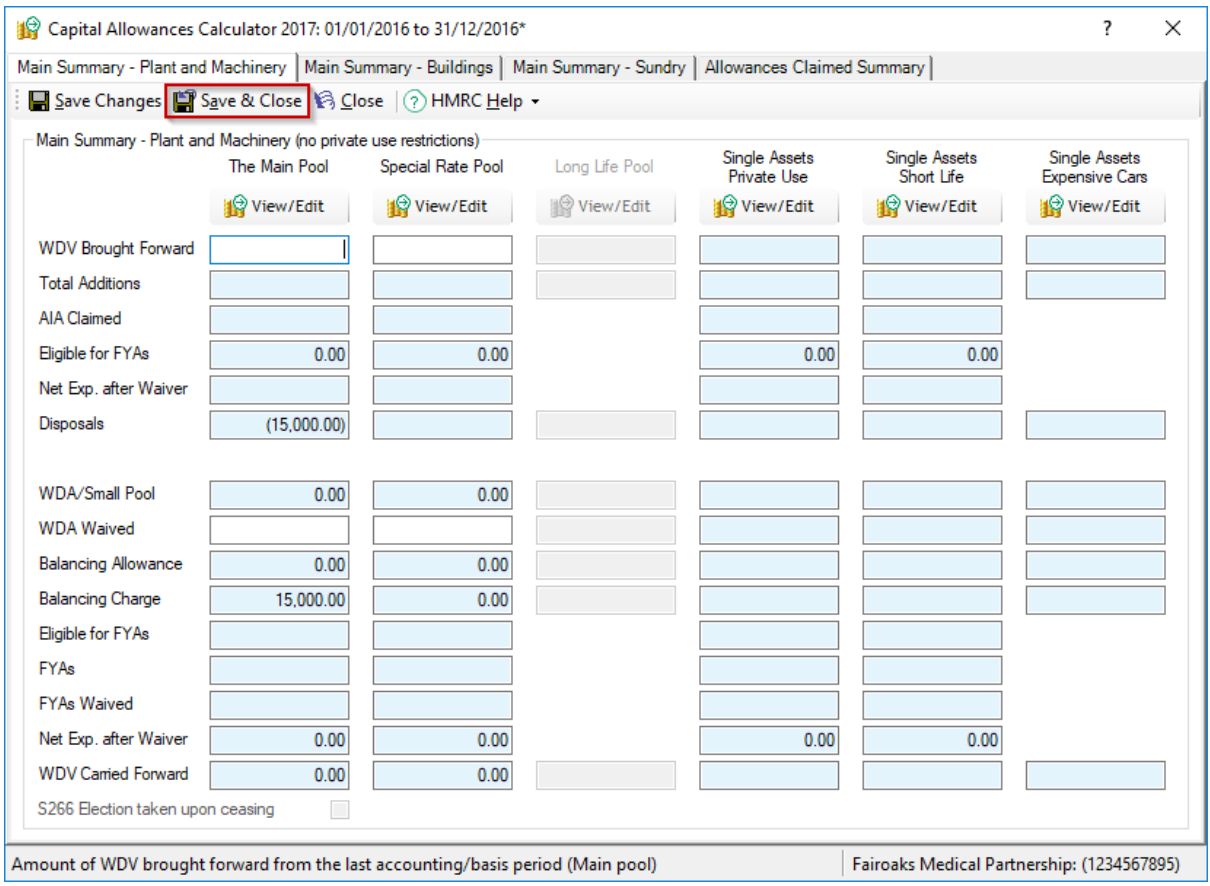

### 10. The Balancing Charge/Balancing Allowance is calculated dependant on the entries

made

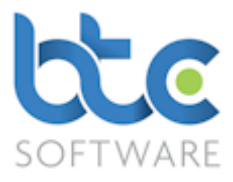

11. Click on Save & Close once all relevant information is completed

### <span id="page-15-0"></span>Linking with BTCSoftware AP Solution

If you are using BTCSoftware to prepare partnership accounts, you are able to import the year end accounts details into the partnership trade pages of the return and this will be a direct link between the Accounts and the Tax module.

Partnership Tax Return 2017: Trading and Professional Income (SA800TP)\*  $\overline{\mathbf{?}}$  $\times$  $h$  Income (i)  $\boxed{\frac{1}{h}$ come (ii)  $\boxed{\frac{1}{h}$  Income (iii)  $\boxed{\frac{1}{h}$  Income (v)  $\boxed{\frac{1}{h}$  Income (vi)  $\boxed{\frac{1}{h}$ **■** Save Changes ■ Save & Close ■ Close ■ Close ■ Close ■ Clink to Accounts ■ Import from Accounts Package | ② HMRC Help •

#### 1. Click on Link to Accounts

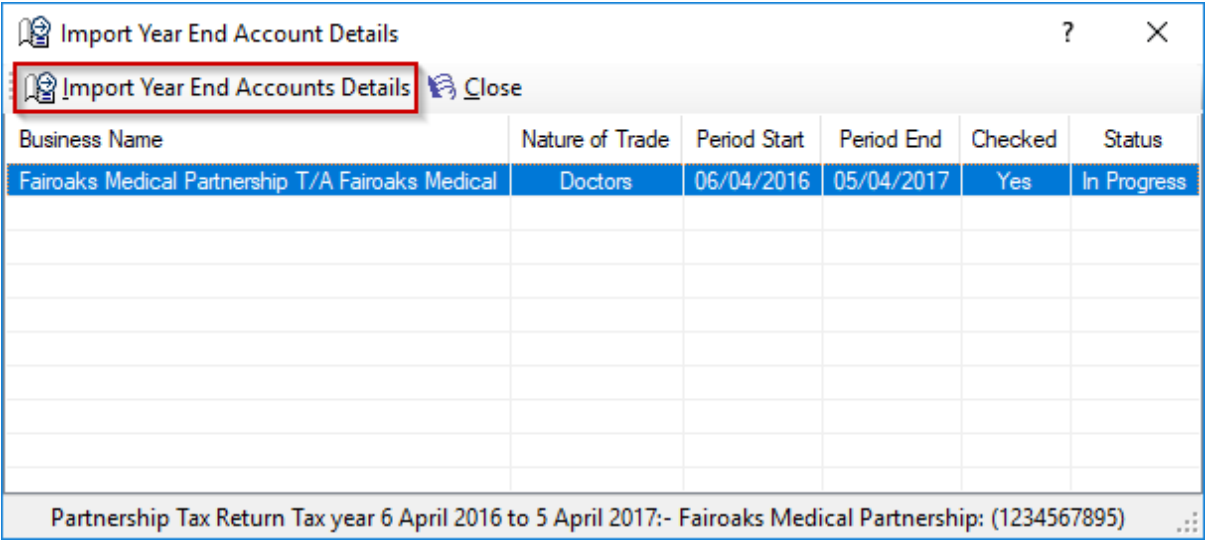

2. Highlight the Business

#### 3. Click on Import Year End Accounts Details

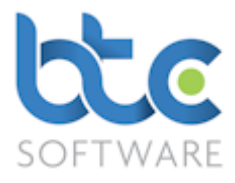

### <span id="page-16-0"></span>Importing Accounts from Accounts Package

If you are using CaseWare, IRIS, Sage or VT, you are able to import a set of partnership accounts into the partnership trade pages of the return. You will need to extract the file from your accounting package and save a copy locally on your machine or on a Clipboard (VT).

#### 1. Click on Import from Accounts Package

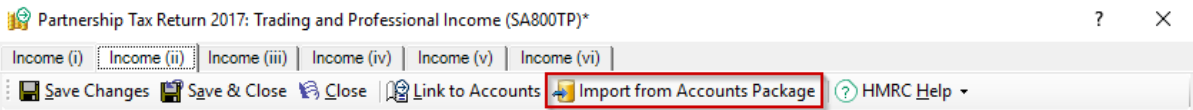

2. Choose the import method from the option available from the drop-down menu

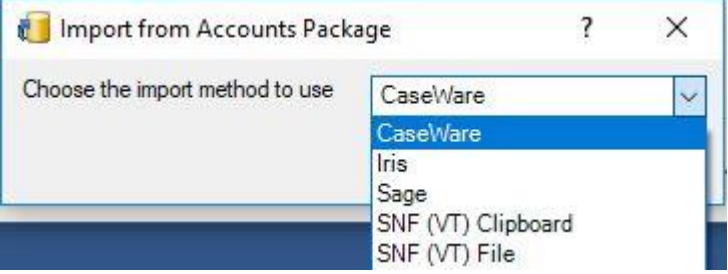

3. Click on Import

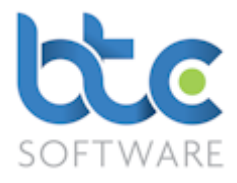

#### <span id="page-17-0"></span>Partnership Statement (ii)

The Partnership Statement (ii) holds data such as Partnership's Profit/Loss share

Information for Untaxed, Taxed income, Tax credits & Other information.

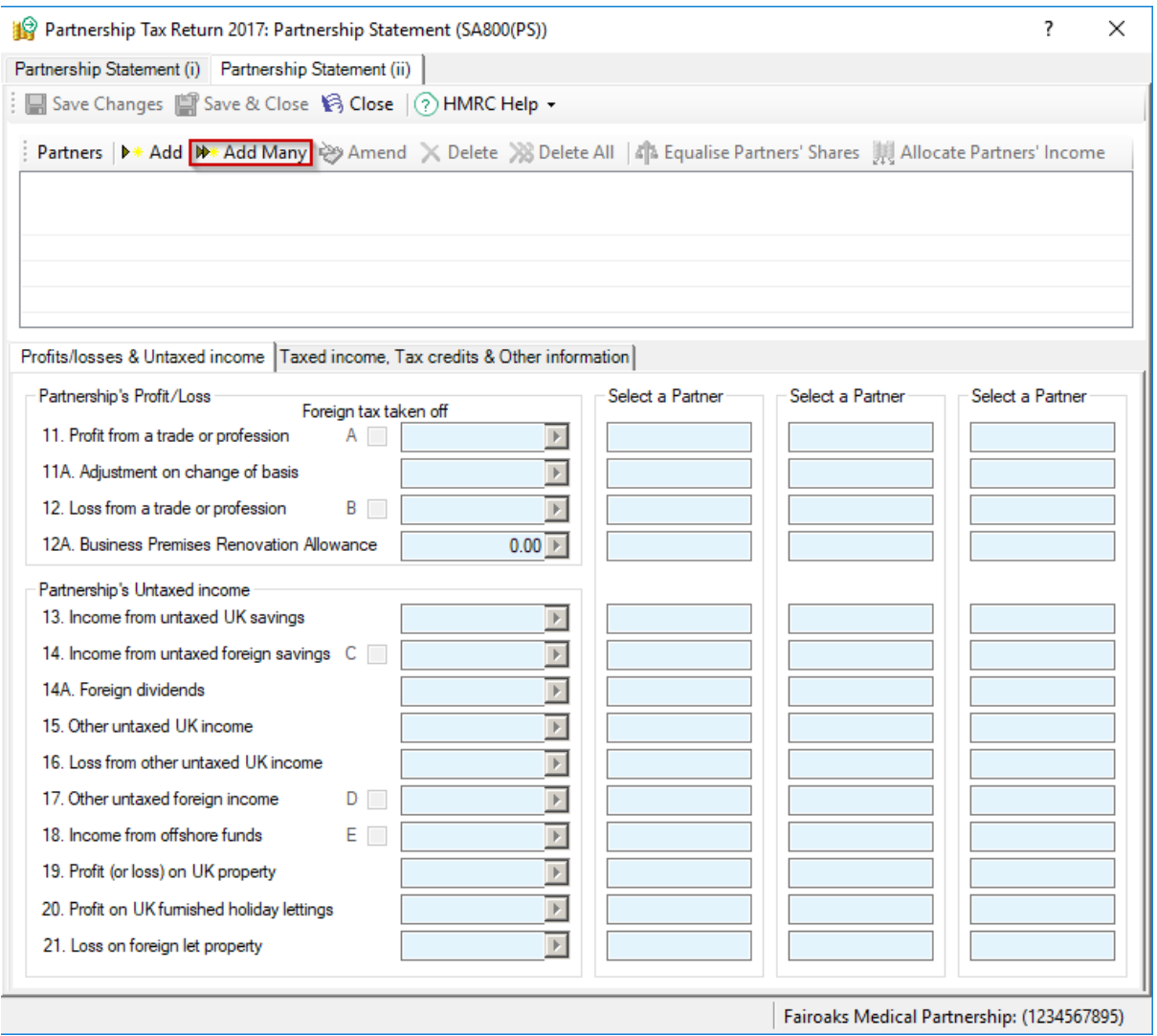

#### 1. Click on Add Many which opens the Partner Details wizard

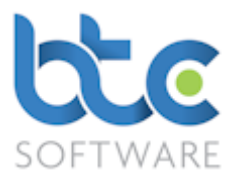

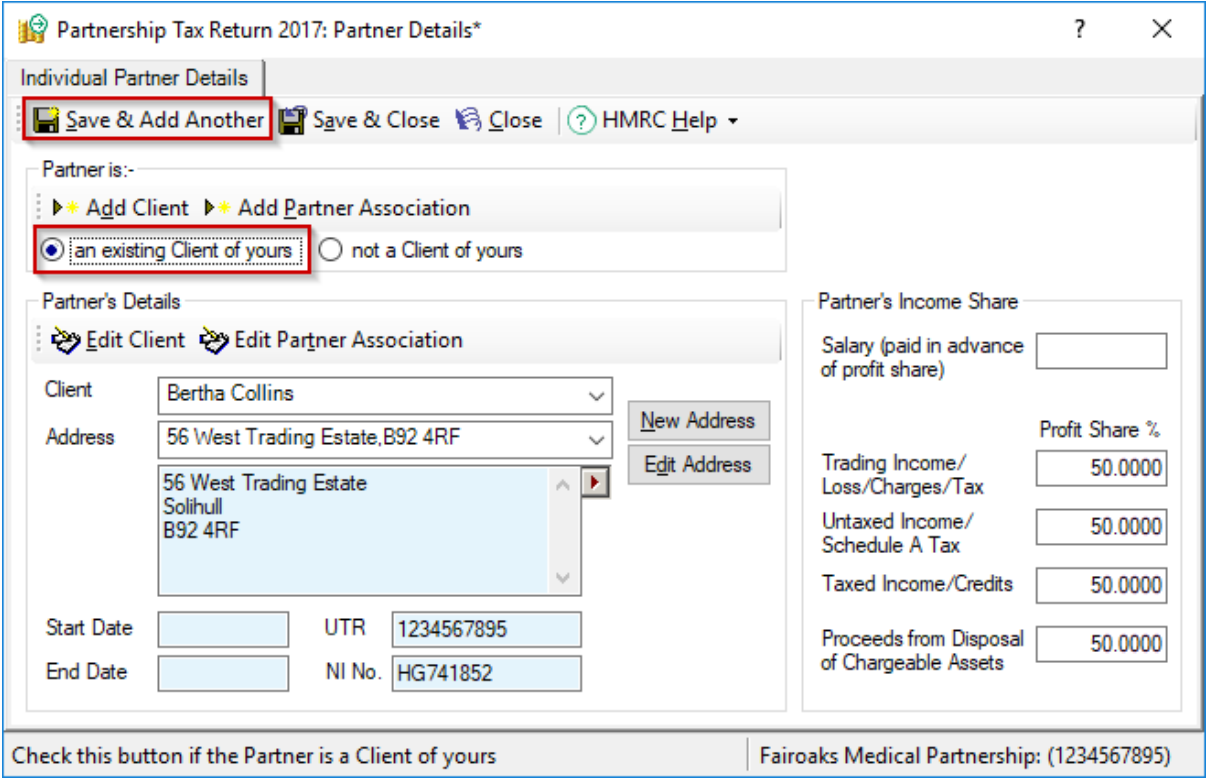

2. If the partners are already associated with the partnership, an existing Client of yours is selected as a default

Please note: If the partner is not your client, "select not a Client of yours" to enter the partner's details manually. You also have options to add the partner to the database and also "Add Partnership Association" if this has not been done previously.

- 3. The Partner's Details are also defaulted automatically and all you need to enter is any Salary (paid in advance of profit share) and the Profit Share % information
- 4. Click on Save & Add Another to continue adding data for all the partners of this partnership as mentioned on steps 2 and 3.

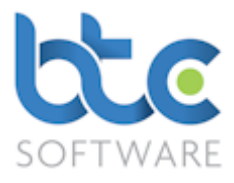

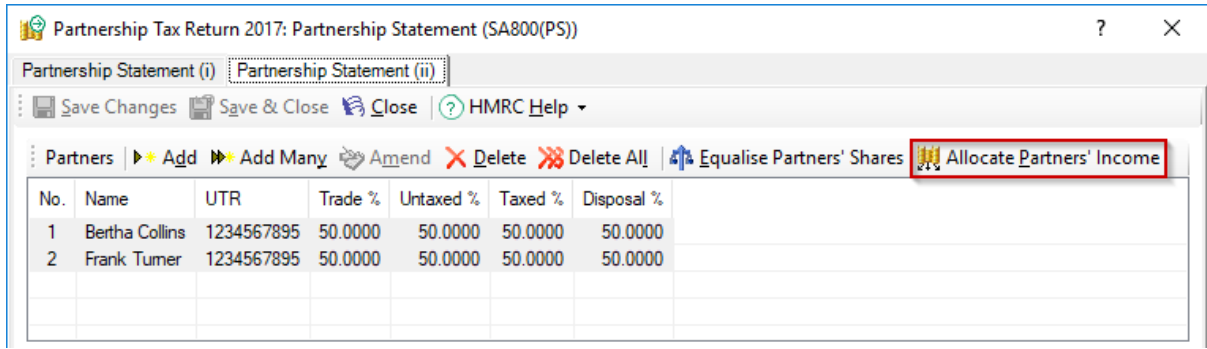

#### 5. Click on Allocate Partners' Income

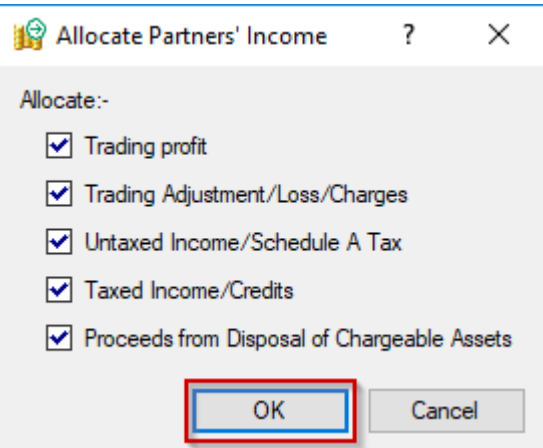

- 6. Check boxes against the Income that needs to be allocated
- 7. Click on OK

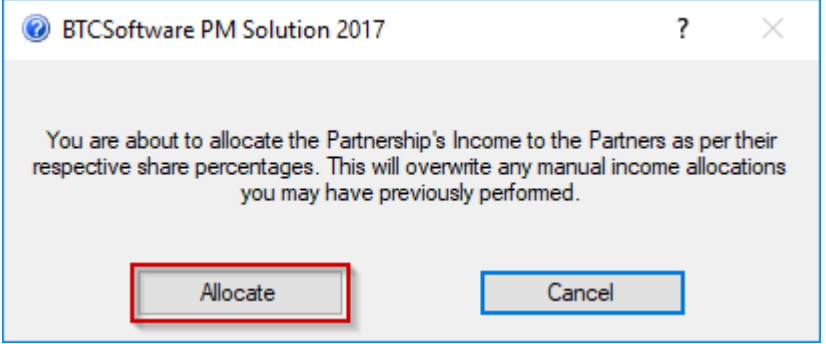

8. Click on Allocate

Ļ

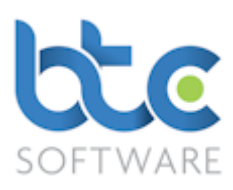

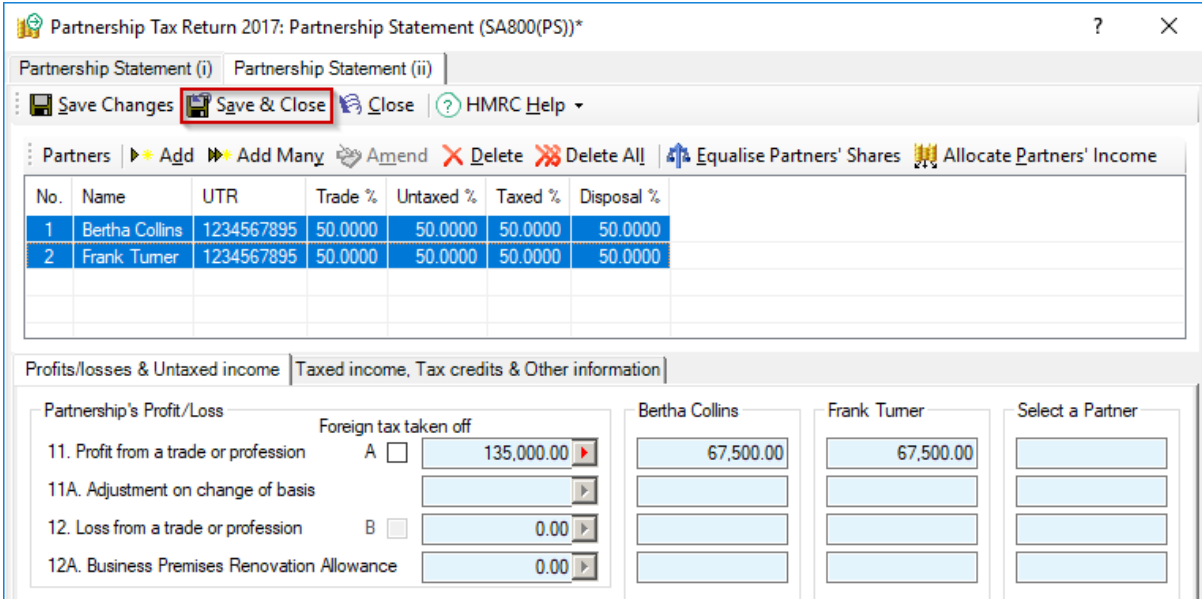

9. Click on Save & Close after completing all the relevant entries

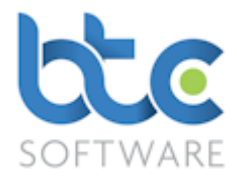

### <span id="page-21-0"></span>Check Return

1. From the Partnership Tax Return Summary screen, click on Check Return from the

toolbar after completing all the necessary entries on the SA800 return

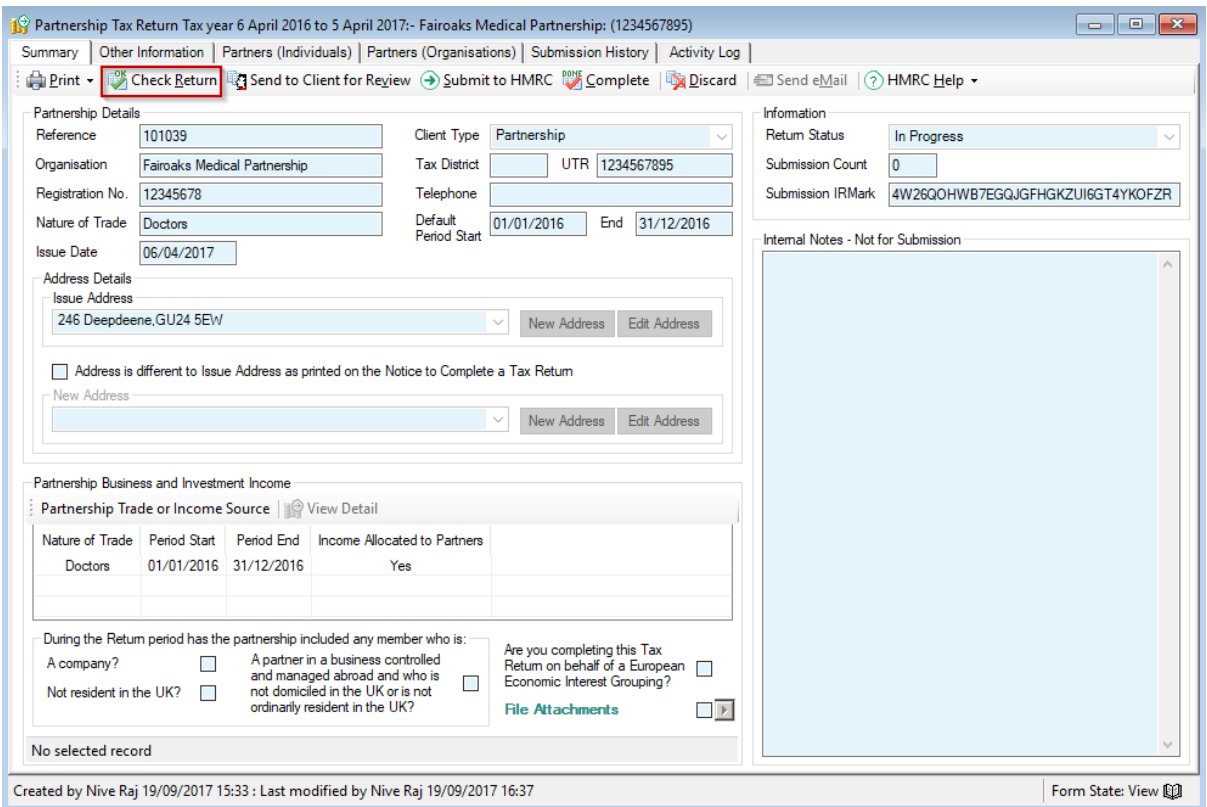

2. Click on Yes to confirm you want to check the return

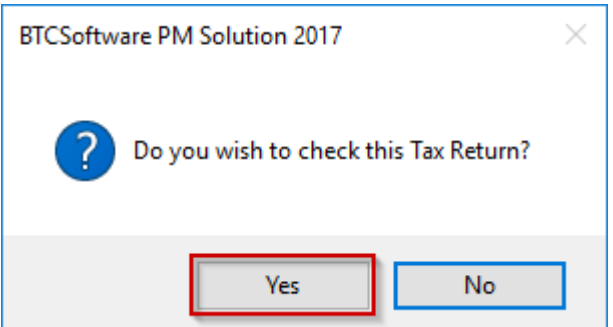

3. This will run through various checks in the background and warn you of any errors you might have made on the return.

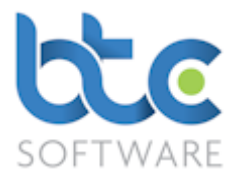

### <span id="page-22-0"></span>Printing the Tax Return

1. To do this, From the summary screen, click on Print > Tax Return

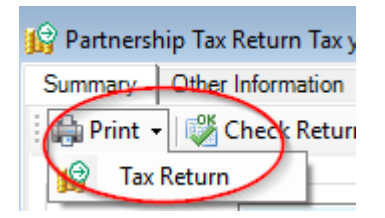

2. Choose the pages you want to print by checking the relevant boxes

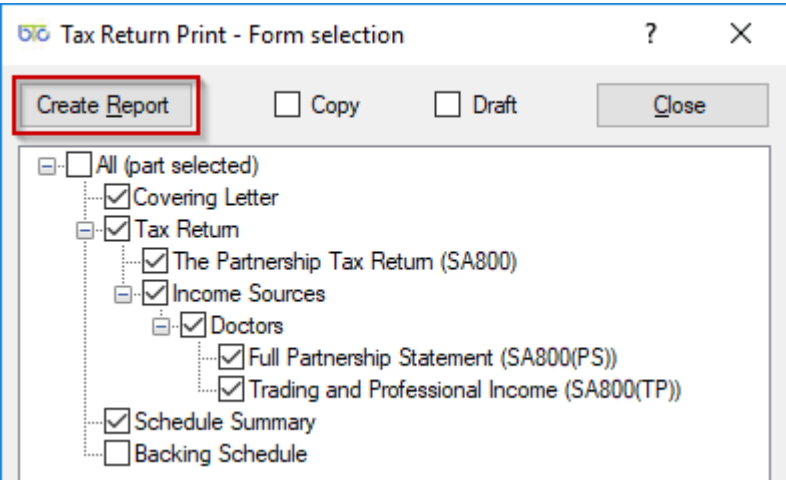

- 3. Then, click on Create Report
- 4. You then have options to Email, Print, Preview or use [MyDocSafe](https://mydocsafe.com/uk/) (3rd party API to

cater for GDPR Regulations)

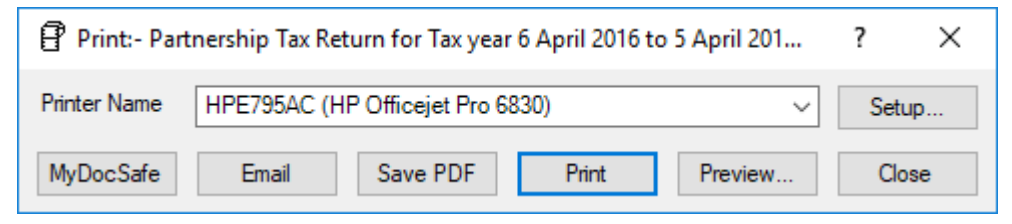

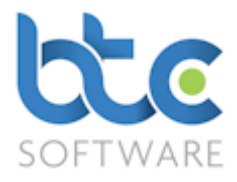

### <span id="page-23-0"></span>Submitting the Partnership Tax Return

Once the Partnership Tax Return has been checked and you have authority to file, you can

then proceed to the submission of the return to HMRC.

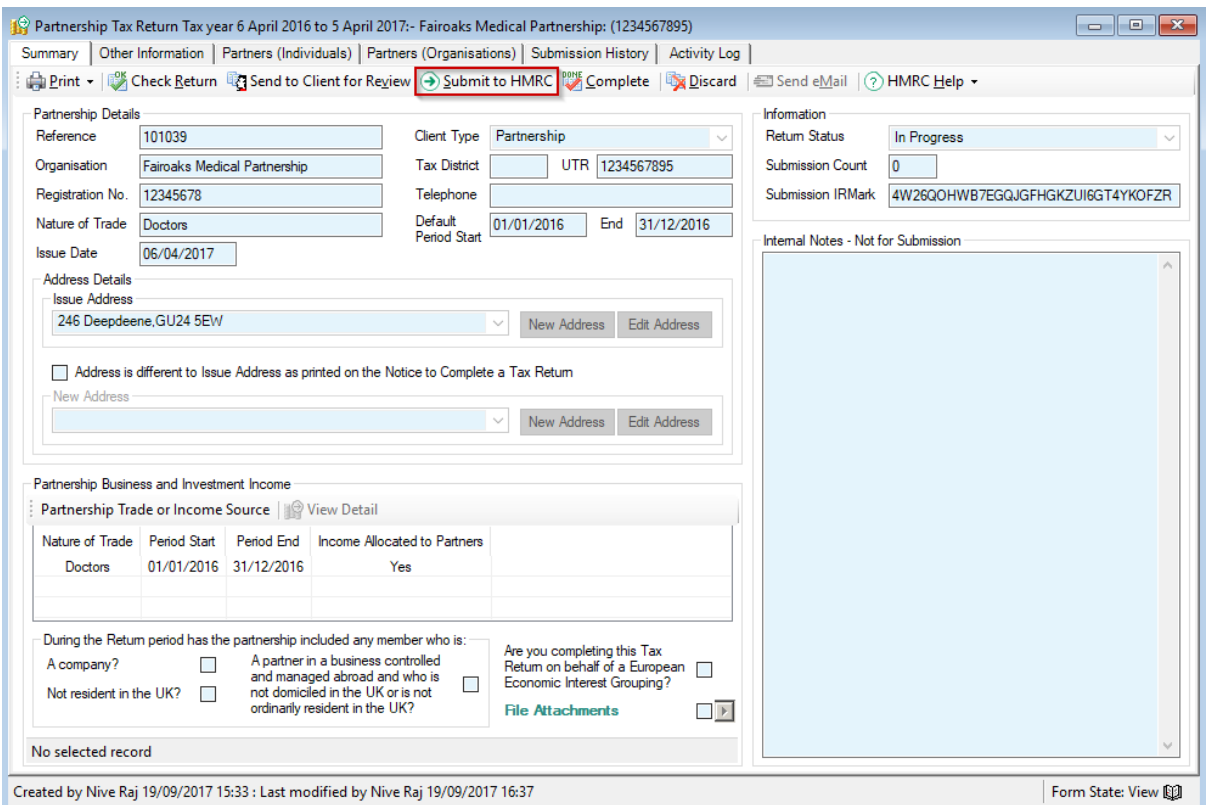

- 1. Click on Submit to HMRC from the toolbar
- 2. The Tax Return Submission window opens as below

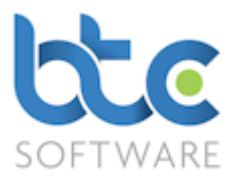

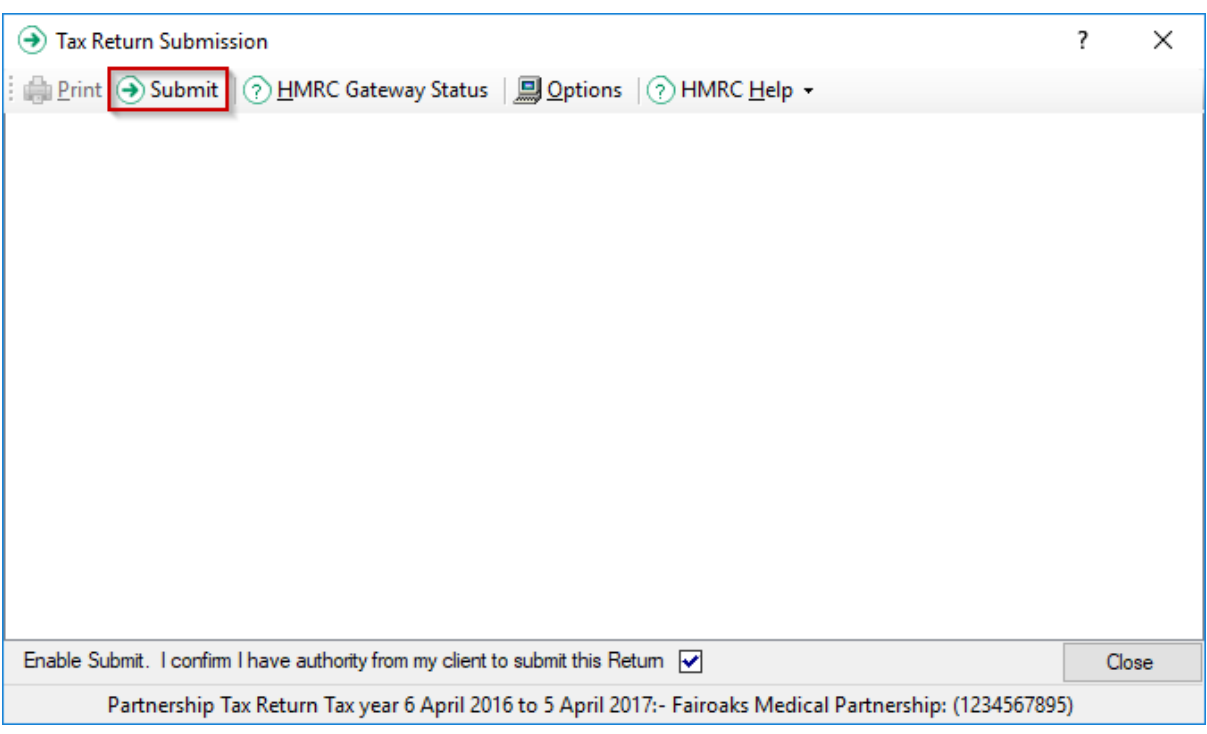

3. Check box on the bottom of this window 'Enable Submit. I confirm I have authority

### from my client to submit this Return'

4. Click on Submit

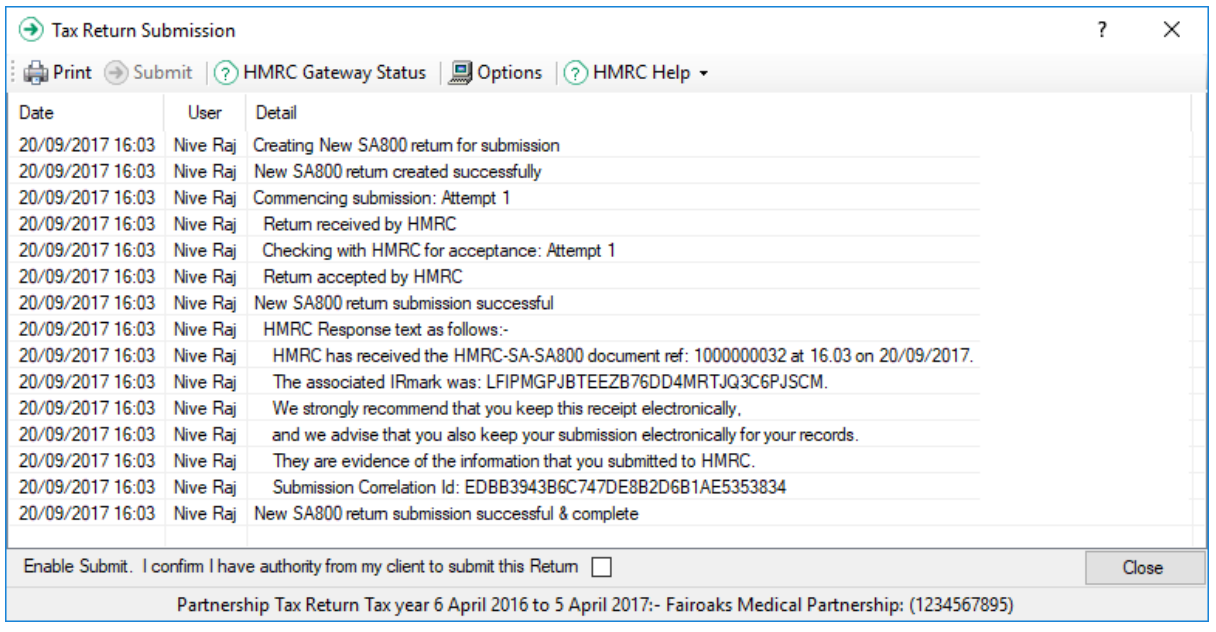

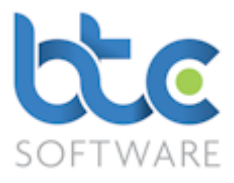

5. Once the tax return has been submitted successfully, you will be prompted to mark

the return as complete

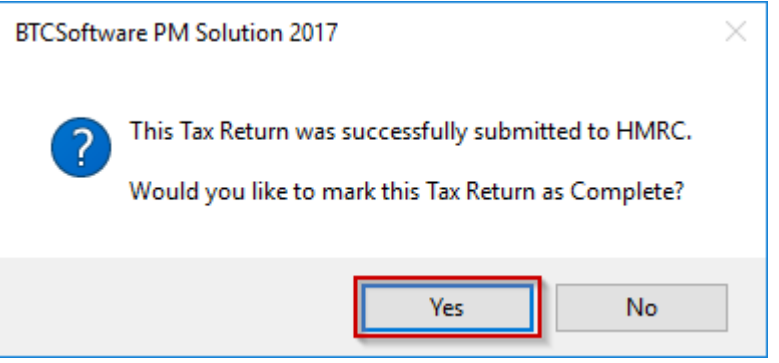

6. Click on Yes and the return will be marked as complete